**المرحلة الرابعة م.م عالء صبري عواد المحاضرة الرابعة HIDING ROWS AND COLUMNS واالعمدة الصفوف إخفاء** إذا أردنا اخفاء صف او عمود يحتوي على بيانات ال نريد ان يطلع عليها أحد ألسباب معينة فيمكن إخفاء ذلك الصف بحيث ال يظهر في ورقة العمل ويمكن استرجاعه عند الحاجة اليه كما يأتي: -1 نحدد االعمدة او الصفوف المطلوب اخفائها. -2 بالذهاب الى تبويب الصفحة الرئيسية Home ومنها الى Cells وفيها ننقر السهم في تنسيق Format

وفي فئة الرؤيا Visibility نوجه المؤشر الى اخفاء او ازالة االخفاء.Hide & Unhide -3 من القائمة الفرعية ننقر اخفاء الصفوف او اخفاء االعمدة كما في الشكل التالي:

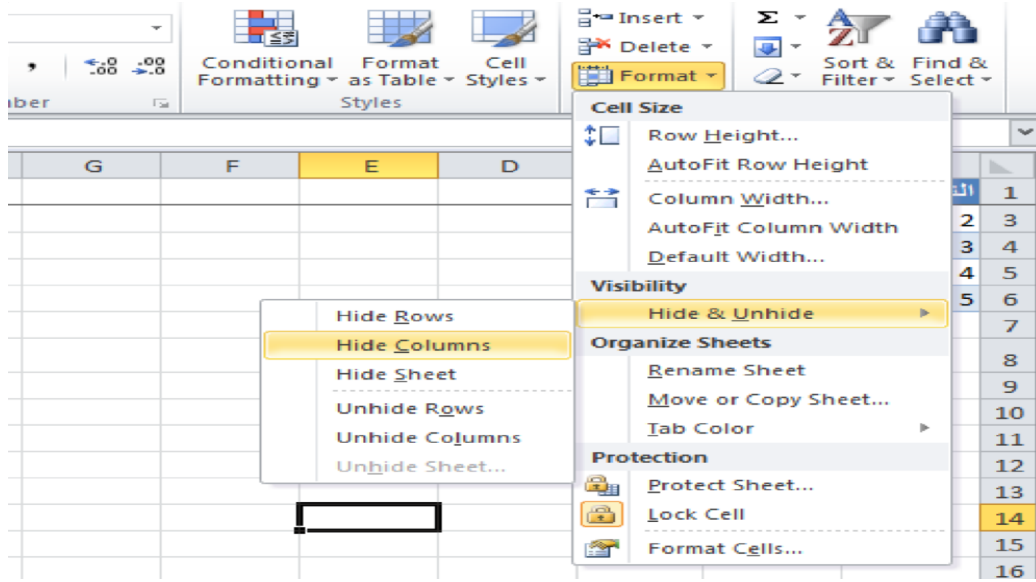

**إلظهار الصف او العمود الذي تم اخفاؤه نقوم بما يأتي:**

- -1 نظلل خلية قبل الصف الذي تم اخفاؤه وخلية بعده.
- -2 من تبويب الصفحة الرئيسية Home ومن مجموعة خاليا Cells ننقر السهم أسفل تنسيق Formatوفي فئة الرؤيا Visibility نوجه المؤشر الى نفس االيعاز السابق& Hide Unhideإلزالة االخفاء.

**مالحظة: -يمكن** ايضا اخفاء و اظهار الصفوف و االعمدة من خالل تحديد الصفوف و االعمدة المطلوب اخفاءها او اظهارها والنقر بالزر االيسر للماوس ومن القائمة السريعة نختار أحد االيعازين Hide لإلخفاء او Unhide إلظهار الصفوف او االعمدة المخفية كما في الشكل:

**المحاضرة الرابعة**

**المرحلة الرابعة م.م عالء صبري عواد**

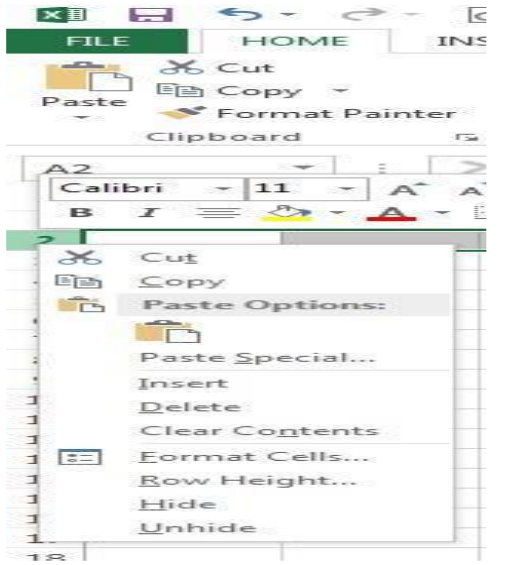

## **التعبئة التلقائية:FILL AUTO**

تستخدم التعبئة التلقائية لنسخ البيانات أو القيم الحسابية أو األرقام أو التواريخ الى عدة خاليا متتالية في ورقة العمل كما يأتي: - نذهب الى تبويب الصفحة الرئيسية Home ومن مجموعة تحرير Editing ننقر Fill وفيها ننقر أما الى األعلى UPأو الى األسفل Down أو الى اليمين Right أو الى اليسار Left حسب أتجاه التعبئة المطلوب. كما يمكن استخدام مقبض التعبئة Handle Fill ألحدى الخاليا لنسخ محتوياتها الى الخاليا

المجاورة عندما يتغير شكل المؤشر الى + عند النقر على الخلية واالستمرار بالنقر والسحب الى الخاليا التي نريد النسخ اليها.

 $\frac{1}{2}$  When  $\frac{1}{2}$  Delete  $\frac{1}{2}$  and  $\frac{1}{2}$  and  $\frac{1}{2}$  and  $\frac{1}{2}$  and  $\frac{1}{2}$  and  $\frac{1}{2}$ **SALL**  $\Box$ at Cell<br>le = Styles = Form Down Cells **I** Right  $\hat{u}$  $Up$  $\mathbf{D}$  $\mathsf{C}$  $\left| \right\rangle$ Left أرجة Across Worksheets...  $10$ Series... ¢ Justify العان عادل 100  $43$ رعد مکی  $5<sup>1</sup>$  $6\phantom{1}$  $\overline{7}$  $\boldsymbol{8}$ 

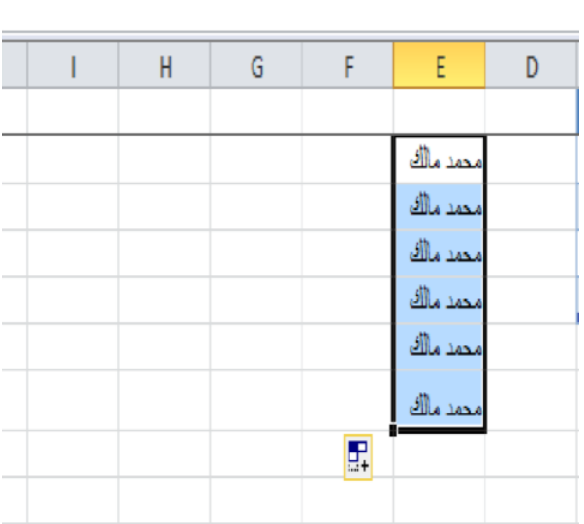

**المرحلة الرابعة م.م عالء صبري عواد المحاضرة الرابعة** أحيانا نحتاج تعبئة الخلايا بسلسلة متخصصة كأن تكون أيام الأسبوع مثلا أو شهور السنة الميلادية أو شهور السنة الهجرية ولأجراء ذلك نتبع ما يأتٌي: نحدد خلية معينة بالنقر عليها ونكتب القيمة الأولى للسلسلة وفي الخلية الثانية نكتب القيمة الثانية للسلسلة لتشكل نمط محدد ثم نسحب مقبض التعبئة الى الخاليا التي نريدها وعند وصولنا الى الخلية الأخير ة نحر ر زر الفأر ة كما في الشكل التالي:

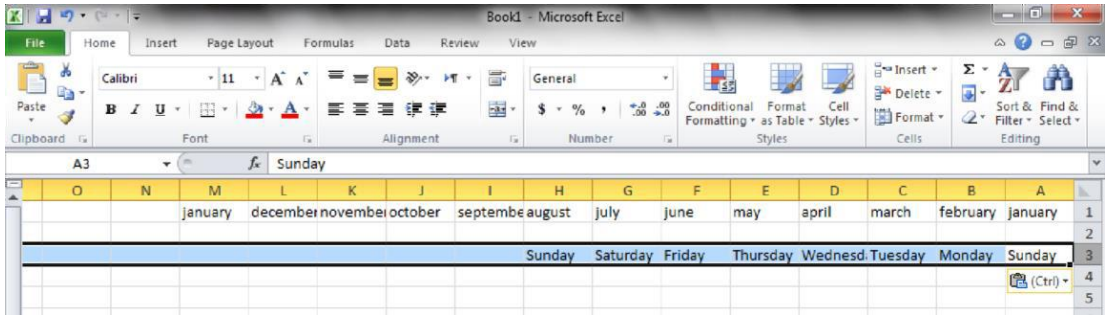

أحيانا نحتاج قائمة مخصصة لاستخدامها بشكل مستمر ولمرات عديدة كأن نحتاج لأيام الأسبوع باللغة العربية أو اللغة الانكليزية أو شهور السنة او غير ذلك ولأنشاء ذلك نقوم بما يأتي:

-1ننقر قائمة File وفيها ننقر خيارات.Options

-2ننقر Advanced وفي مجموعة General ننقر Lists Custom Edit فتظهر نافذة قوائم Custom Lists .مخصصة

-3نكتب القائمة في مربع أدخاالت القائمة Entries List ثم نضغط.Enter

-4نضغط أضافة Add ألضافه هذه السلسلة الى مربع قوائم مخصصة Lists Custom ثم ننقر Okكما في الشكل التالي:

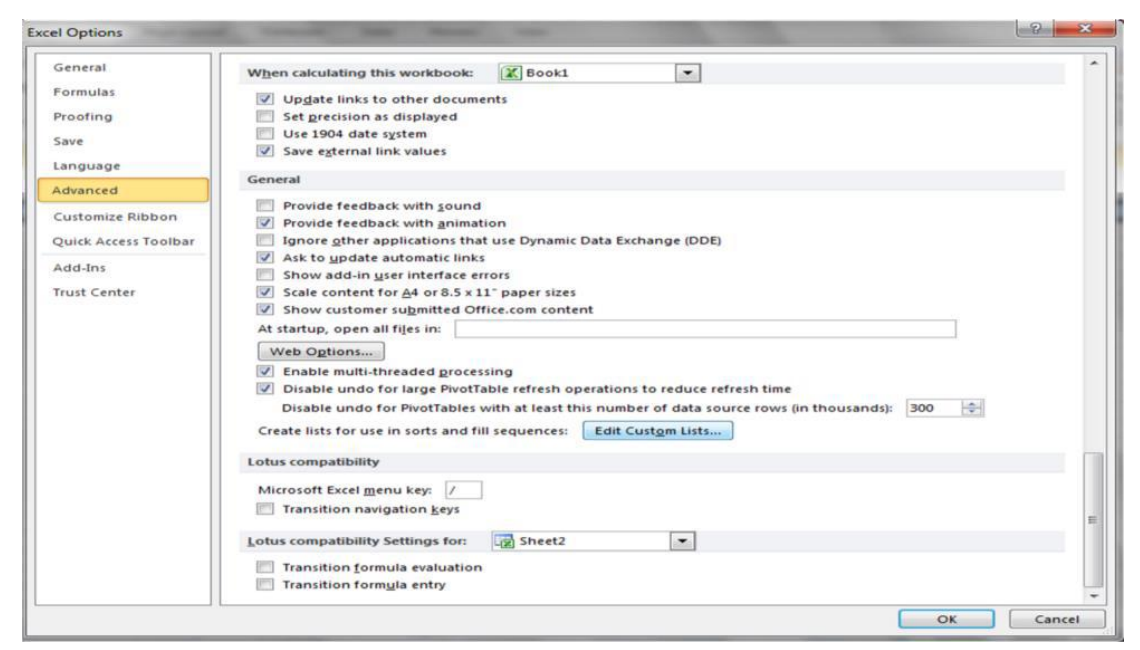